# eSIM Activation Guide – Android (Phone Purchase – Manual Codes)

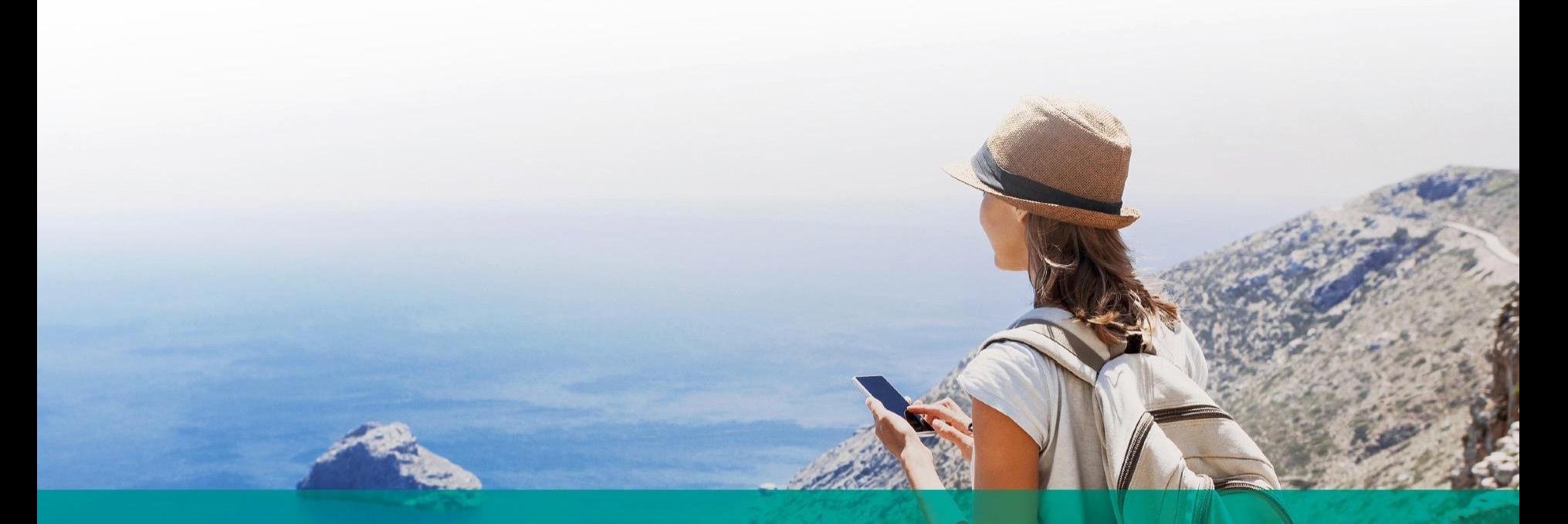

This guide is for "Guest Checkout" activations which can also be found in the **[Activation Guide](https://www.cellcom.com/sites/default/files/2024-03/Sim%20Local%20FAQs.pdf)**. "Guest Checkout" activations allow you to download your eSIM before you travel.

Note: A customer will have 30 days to use their eSIM once it's activated.

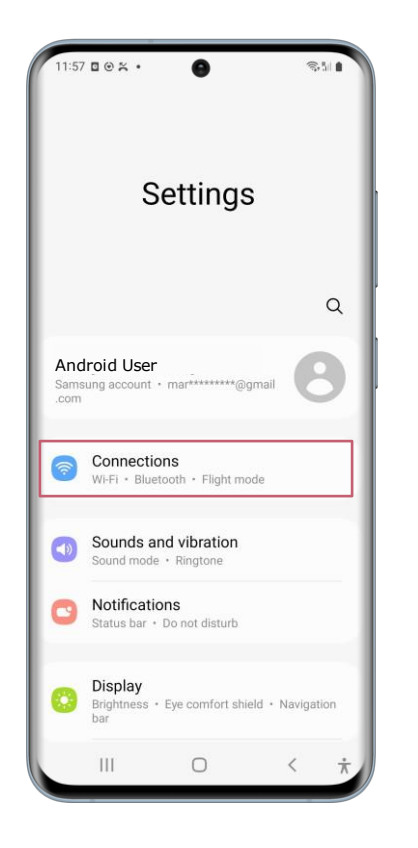

Go to Settings on your device, select "Connections".

#### **Connections**

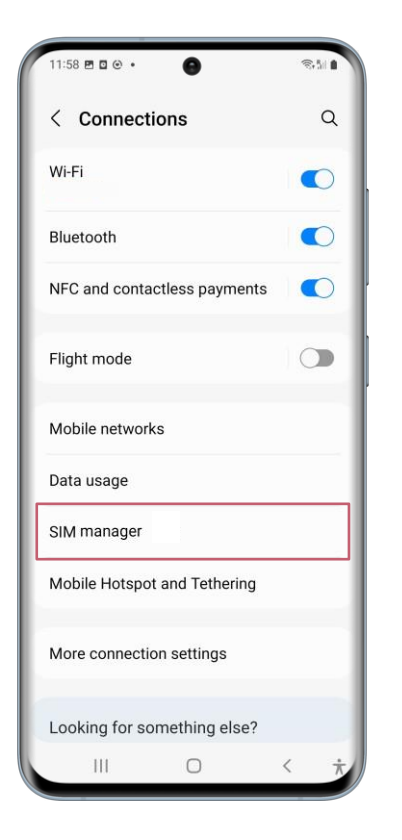

Once you have done this, select "SIM Manager".

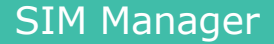

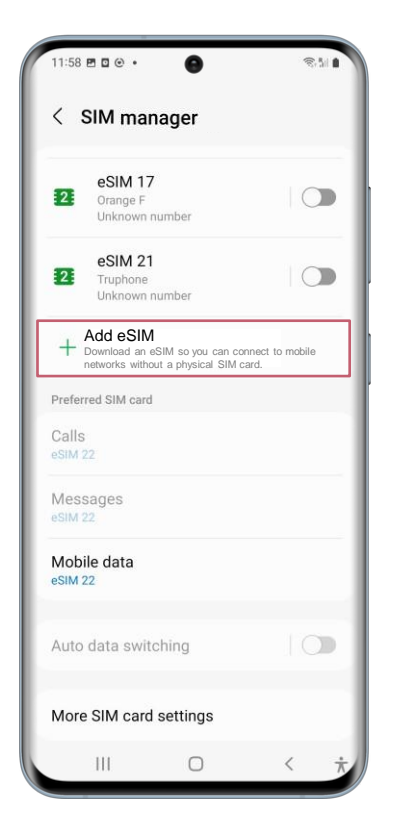

Select "Add eSIM".

## Use QR Code

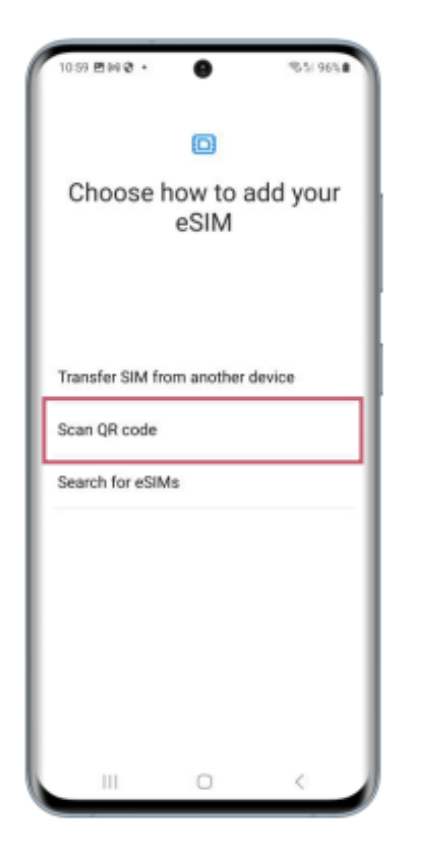

The device will begin to search for available plans.

You can choose "Scan QR Code".

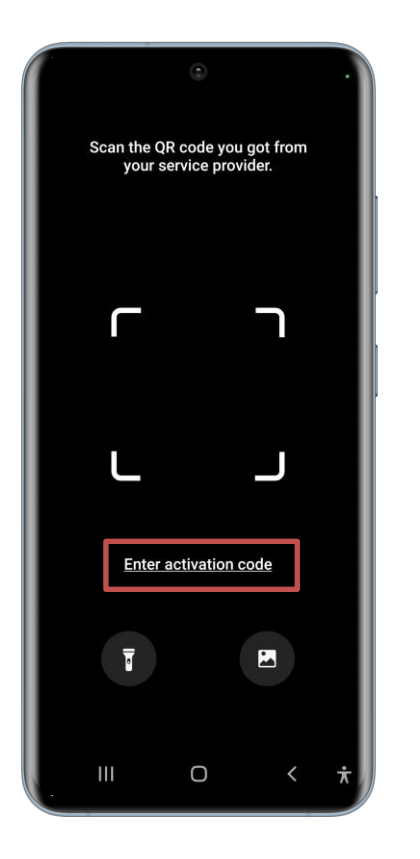

The device camera will then open up on screen.

Select "Enter Activation Code" to input the Manual Activation Code.

## Activation Codes

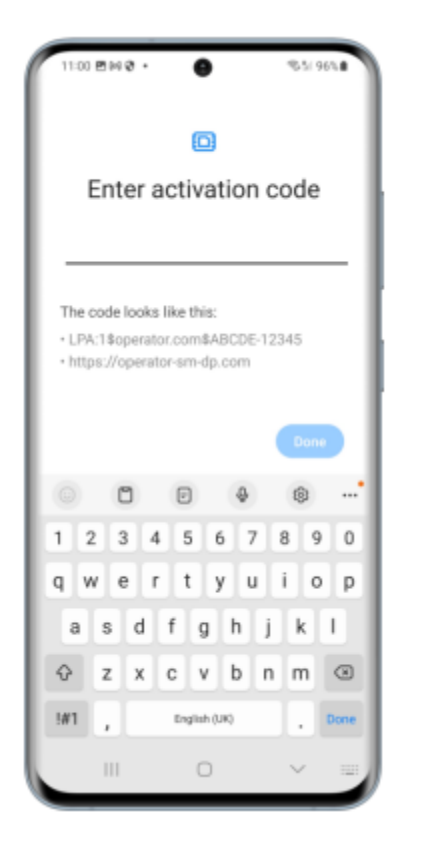

Open the email you received that contains your activation code.

Copy the "Activation Code" and go back to settings. Paste the code in the "Enter activation code" field.

Note: The "Unlock Code" is "0000" and only needed for Orange plans.

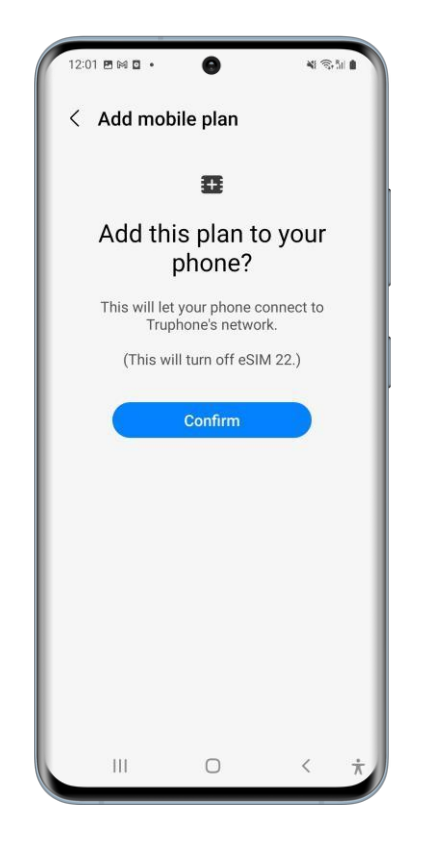

Click "Confirm" to activate and install the eSIM to the device.

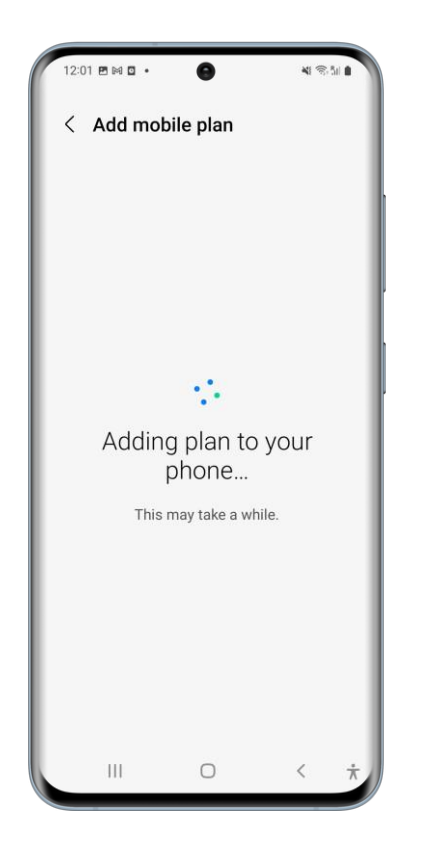

The eSIM will then begin to activate and install. This can take a few minutes.

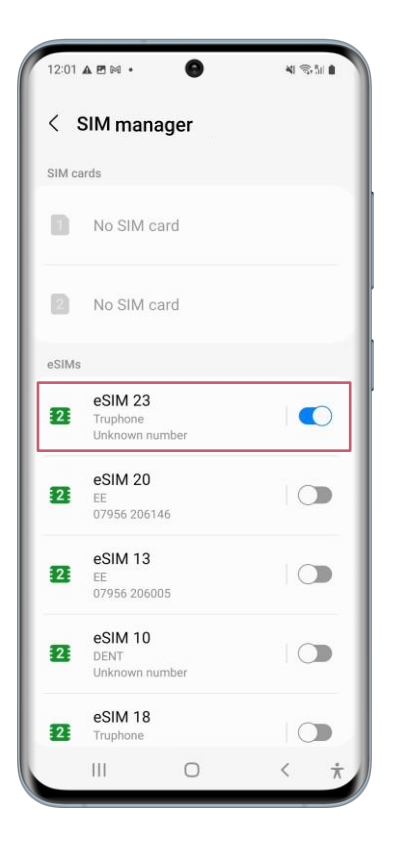

Your activation is now complete, but before proceeding, name your new eSIM.

The "Primary" or "eSIM 1" phone number listed is your Cellcom phone number.

The "Secondary" eSIM listed will be your Sim Local phone number.

It is recommended to rename the "Secondary" eSIM to "Sim Local" or a name that will allow you to know this is your international eSIM.

Once you've renamed your eSIM, select "Continue."

The newly activated eSIM will be set to active/switched on.

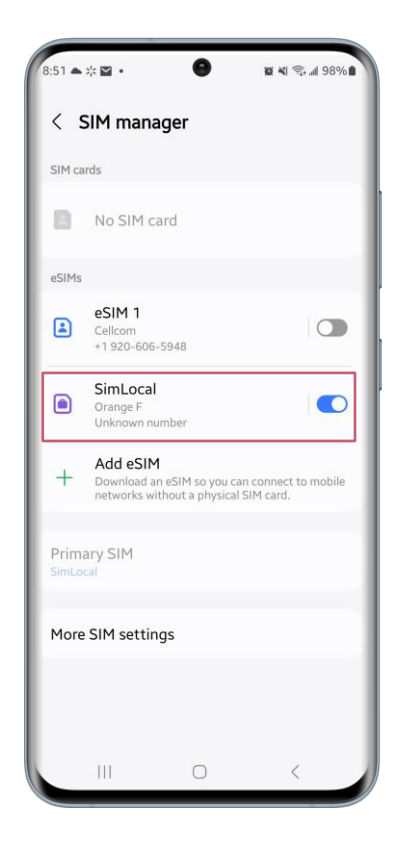

While traveling, select the Sim Local line as the default line.

Once you have done this, click "Continue."

### Cellular Data

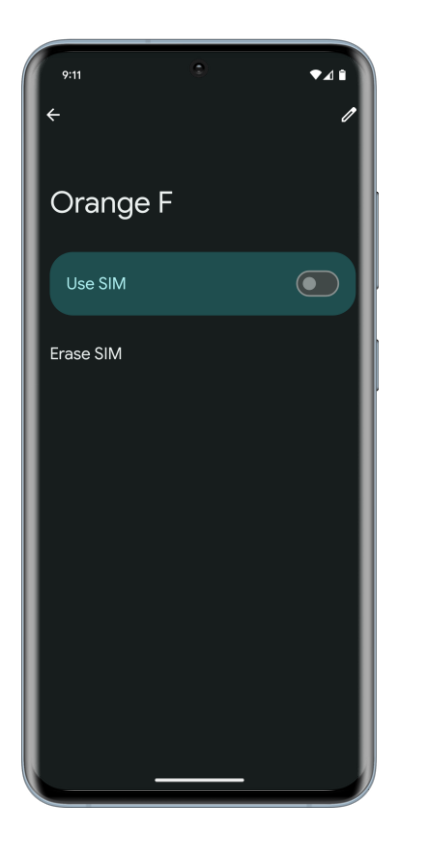

You will be asked to choose which eSIM you wish to use for your Cellular Data.

You can choose between your new eSIM and any other eSIMs that are currently active in your device.

Once you have done this, click "Continue".

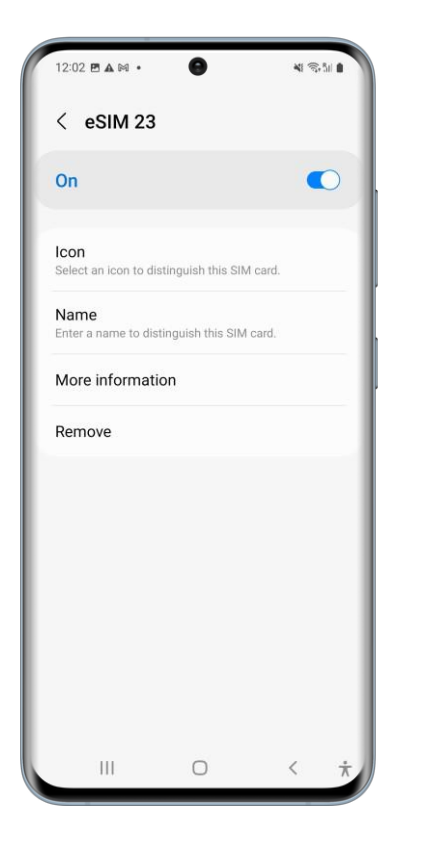

Once set up is complete, you can return to the "Cellular Service" screen to see which of your eSIMs are active and inactive.

From here you will select your new Sim Local eSIM when you reach your destination.

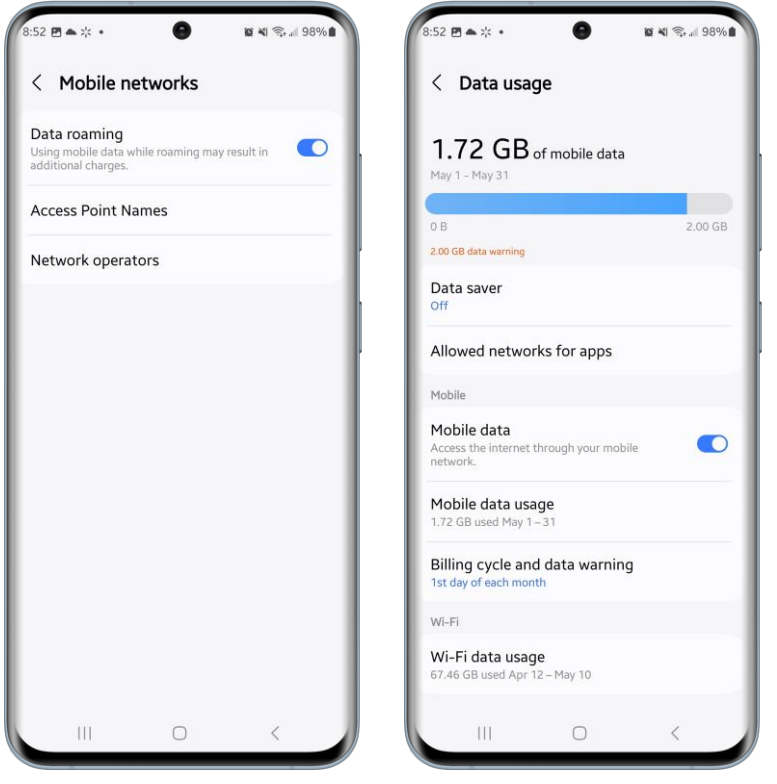

Toggle on "Mobile Data" and "Data Roaming" to complete the activation.